### ىلع MAC ىلإ ةدنتسملا ةقداصملا نيوكت رماوألا رطس ةهجاو لالخ نم لوحم ſ

### فدهلا

ىلإ ەب حرصملا ريء لوصول\ مدع نمضي امم ،ةمئاقل\ ةزەجأب حامسلل ةرادإ ةادأ وه 02.1X ىلء MAC ىلإ ةدنتسمرلا ةقداصمرا نيوكت ةيفيك دنتسملا اذه حضوي .كتكبش .(CLI (رماوألا رطس ةهجاو مادختساب لوحم

<u>.ةيفاضإ تامولءم ىلء عالطالل درسملI رظنا</u> Ϊ

# ؟RADIUS لمعي فيك

ةكبش زاهج) ةقداصمو ،(ليمع) بلاطمو ،X1 802. ةقداصمل ةيسيئر تانوكم ةثالث كانه ديعبلا مدختسملا لاصتا بلط ةقداصم ةمدخ .(RADIUS (ةقداصم مداخو ،(لوحم لثم (AAA) ةبساحملاو ضي وفتلاو ةقداصملI لوكوتورب مدختسي لوصو مداخ يه (RADIUS) IP ناونع اهل ةقداصملاو 192.168.1.100 ةميقب تباث IP ناونع هل ةرادإلا يف دعاسي يذلا 192.168.1.101. ةميقب تباث

## قيبطتلل ةلباقلا ةزهجألا

- Sx350X sery
- SG350XG Series
- Sx550X Series
- SG550XG Series

#### جماربلا رادصإ ٩

 $\cdot$  2.4.0.94

## ام لوحم ىلع RADIUS مداخ نيوكت

ةملكو مدختسملا مسا .RADIUS مداخ نوكيس يذلا كب صاخلا لوحملا ىلإ SSH 1. ةوطخلا ديدج مدختسم مسا نيوكت نم تيهتنا دق تنك اذإ .cisco/cisco امه نايضارتفالا رورملا .كلذ نم ًالدب دامتعالا تانايب لِخدأف ،ةديدج رورم ةملك وأ

.انه رقنا ،Telnet وأ SSH لالخ نم SMB لوحم ىلإ لوصولا ةيفيك ةفرعمل :ةظحالم

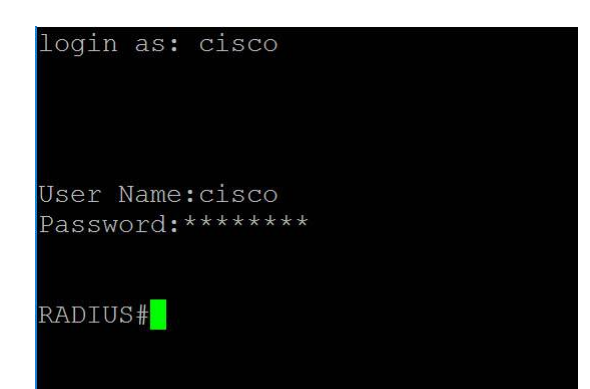

نم "ماعلا نيوكتلا" عضو ىلإ لخدا ،لوحملل "تازايتمالا يذ EXEC "عضو نم 2. ةوطخلا :يلاتلا لاخدإ لالخ

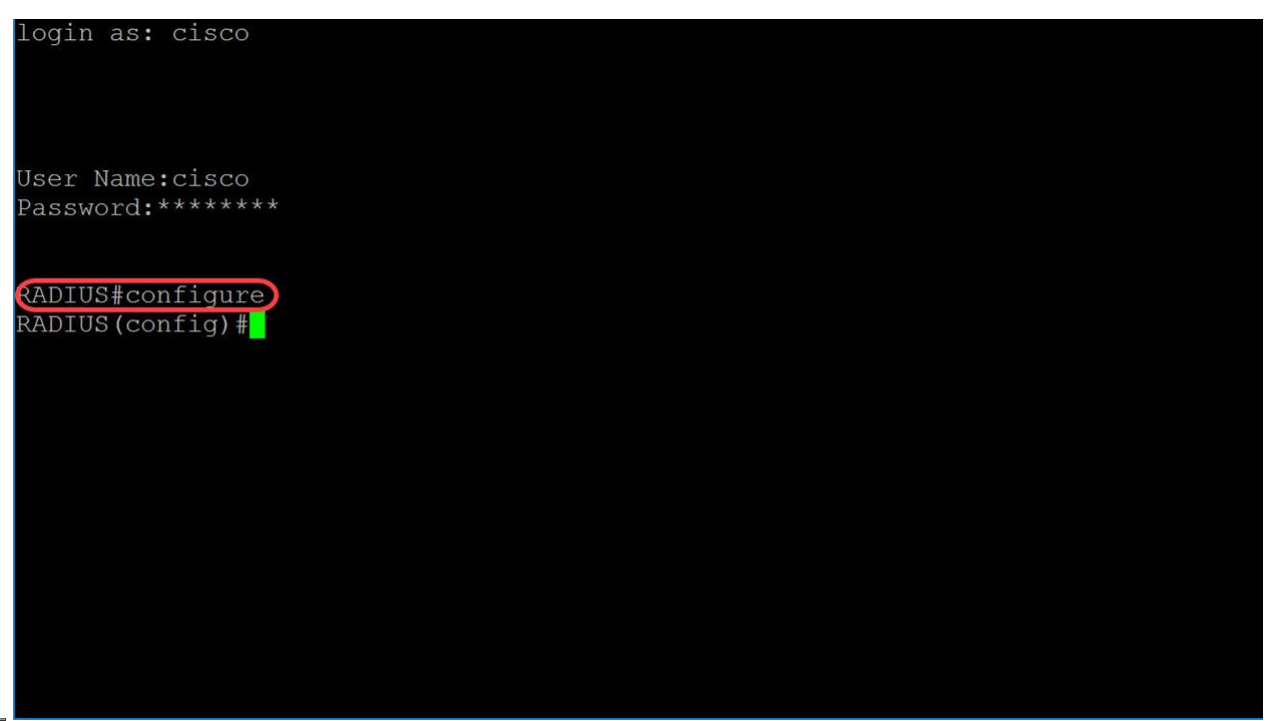

.RADIUS مداخ نيكمتل enable server radius رمألا مدختسأ 3. ةوطخلا

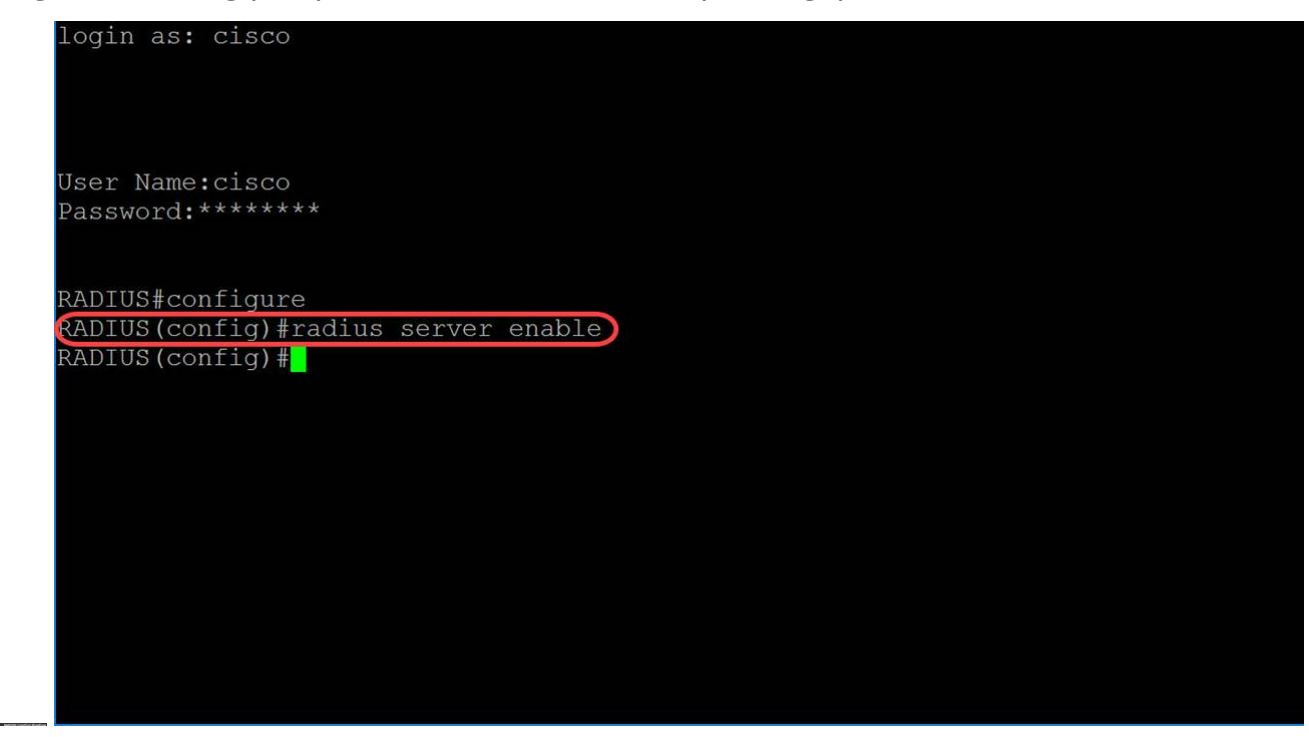

عضو يف radius server nas secret key رمألI مدختسأ ،يرس حاتفم ءاشنإل .4 ةوطخلI

:يلاتلا وحنلا ىلع تاملعملا فيرعت متي .ماعلا نيوكتلا

 **NAS RADIUS {**| *IP***}**

 **RADIUS**

- يمدختسمو زاهجلا نيب تالاصتالل ريفشتلاو ةقداصملا حاتفم ددحي حاتفملا .زمر 128 يJ| 0 نم اذه حوارتي .ةددحملا ةعومجملI
- ب ل|صتال|ل هقي بطت متيس يذل| يض|رتفال| يرس|ل| حاتفمل| ددحي يض|رتف| .صاخ حاتفم هيدل سيل يذلا NAS
- IP ناونع نوكي نأ نكمي .RADIUS ليمع فيضمب صاخلا IP ناونع ددحي address-ip ناونع IPv4 وأ IPv6 وأ IPv6z.

صاخلا IP ناونعك 168.1.101و انل حاتفمك **لاثملا** مدختسنس ،لاثملا اذه يف .انقدصمب

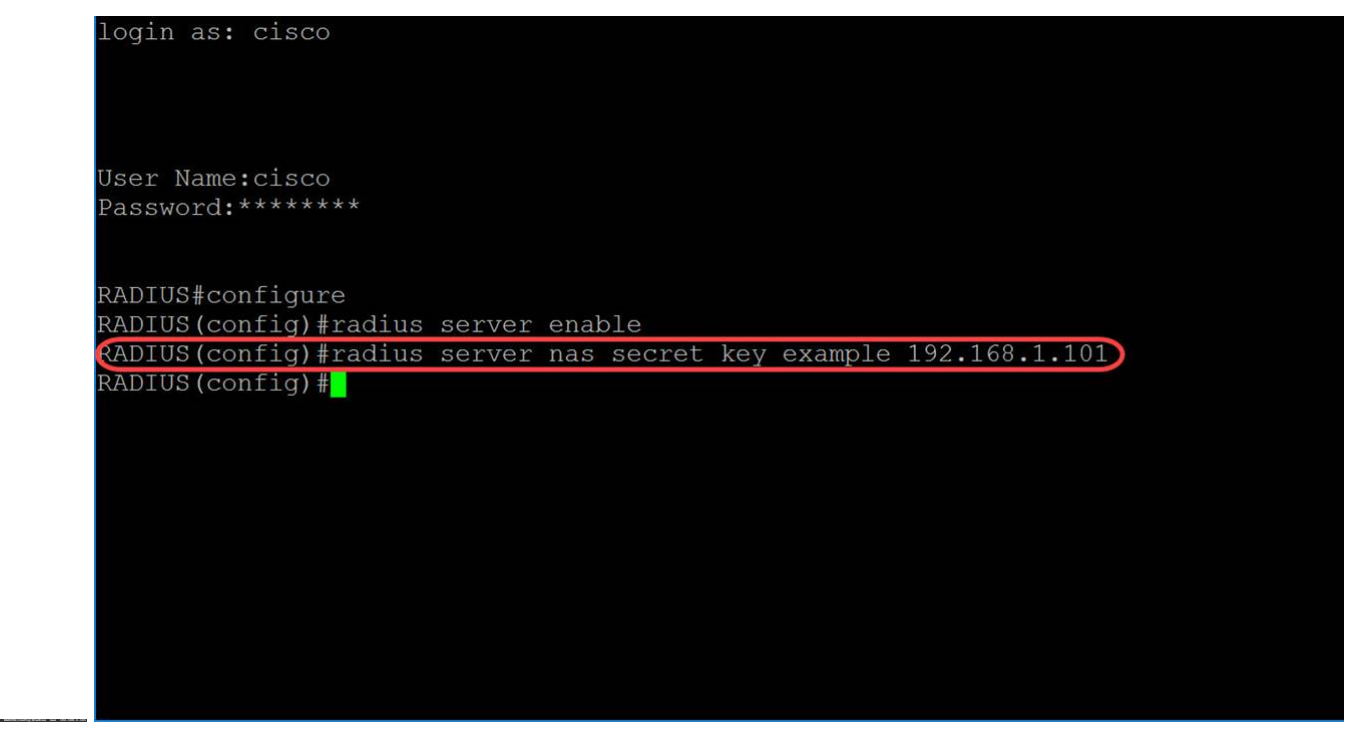

نكت مل اذإ ةعومجم ءاشنإو RADIUS مداوخ ةعومجم نيوكت عضو ىلإ لوخدلل 5. ةوطخلا .ماعلا نيوكتلا عضو يف group server radius رمألا مدختسأ ،ةدوجوم

.انقيرفل مساك 802MAC لمعتسنس ،ةلاقملا هذه يف

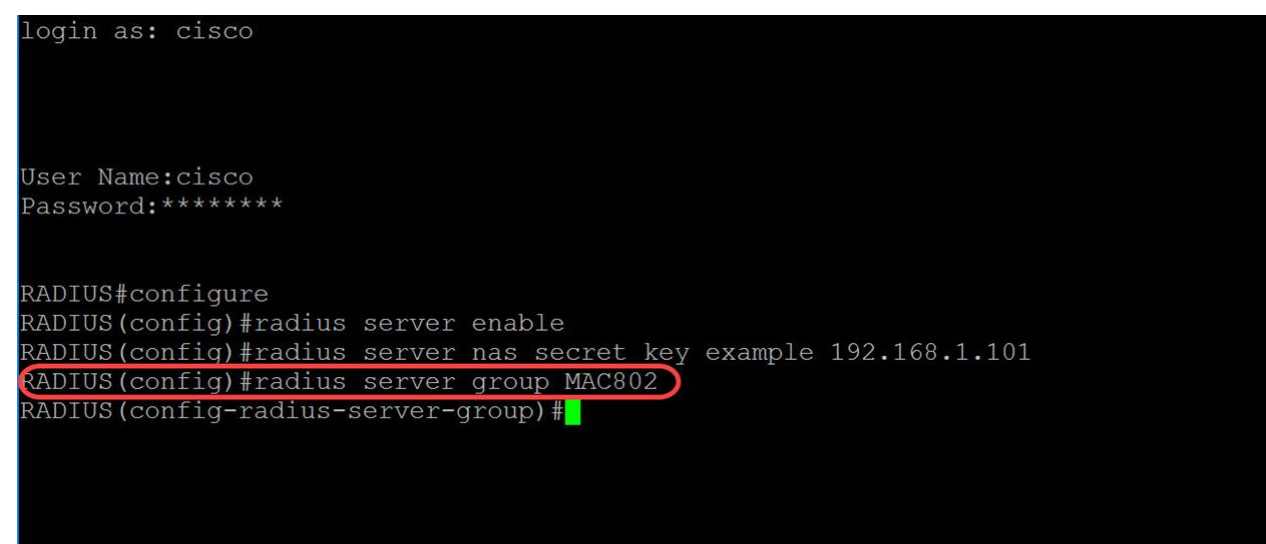

."ماعلا نيوكتال" عضو يف radius server user رمألا مدختسأ ،مدختسم ءاشنإل .6 ةوطخلا :يلاتلا وحنلا ىلع تاملعملا فيرعت متي

.زمر 32 ىلإ 1 نم لوطلا .مدختسملا مسا ددحي — مدختسملا مسا •

 **RADIUS** *group-name*

**RADIUS(config-radius-server-group)#radius 54:EE:75:XX:XX MAC802** 

- 32 ىلإ 1 نم ةعومجملI مسا لوط .نيمدختسملI ةعومجم مسا ددحي— ةعومجملI مسا .افرح
- .افرح 64 ىلإ 1 نم لوطلا حوارتي نأ نكمي .ةملك لمعتسملا رسلا ةملك نيعي •

مساك انب صاخلا تنرثيإلا ذفنمل MAC ناونع مادختساب موقنس ،لاثملا اذه ىلع .لاثمك *ةرفشملا ريغ رورملا ةملك*و ،انب صاخلاً *ةعومجملاً م*ساك **MAC802**و ،مدختسمَ

ةملك سيل رورملا ةملك **لاثم** .ةهومم MAC ناونع يف ةينامثلا ةمظنألا ضعب **:ةظحالم** اضيأ ظحال .طقف لاثمك اهمادختسإ مت ثيح ىوقأ رورم ةملك مادختسإ ءاجرلا .ةيوق رورم .ايئاقلت رمالا فتلي هناو ةروصلا يف ادج ليوط رمالا نا

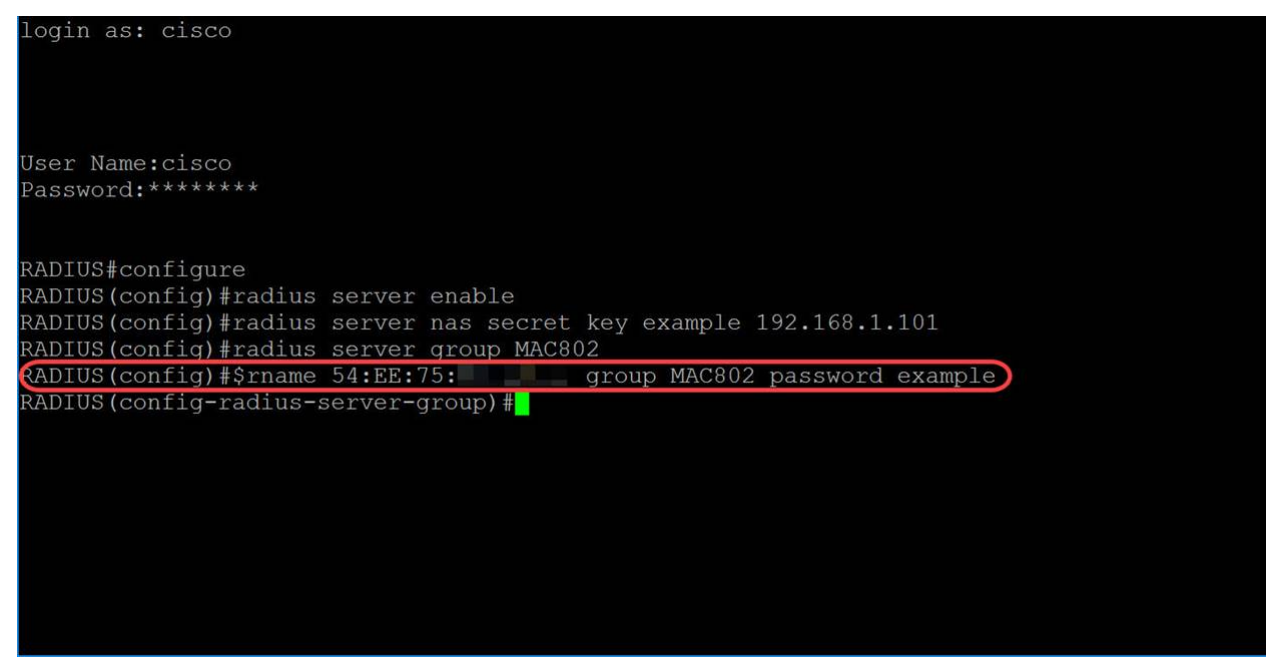

يذ EXEC عضو ىلإ عوجرلاو ةيلاحلا نيوكتلا لمع ةسلج ءاهنإل (يرايتخإ) 7. ةوطخلا .end رمألا مدختسأ ،تازايتمالا

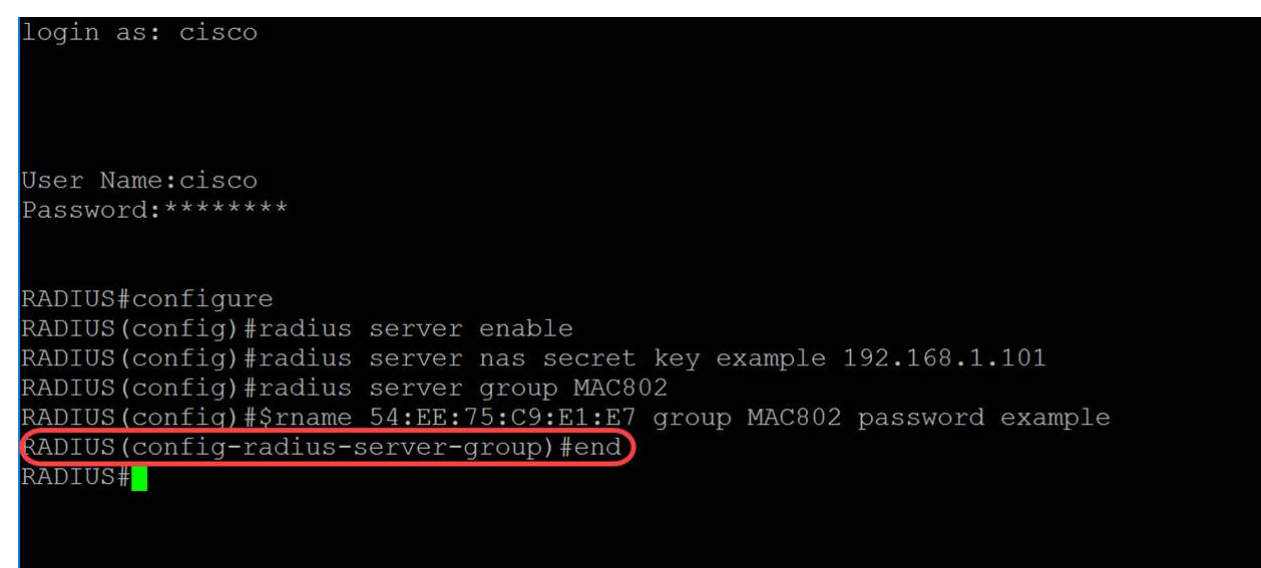

```
عضو يف copy رمألا مدختسأ ،ةهجو ىلإ ردصم نم فلم يأ خسنل (يرايتخإ) 8. ةوطخلا
ىلإ هليغشت يراجلا نيوكتلا ظفحب موقنس ،لاثملا اذه يف .تازايتمالا يذ EXEC
startup-config.
```
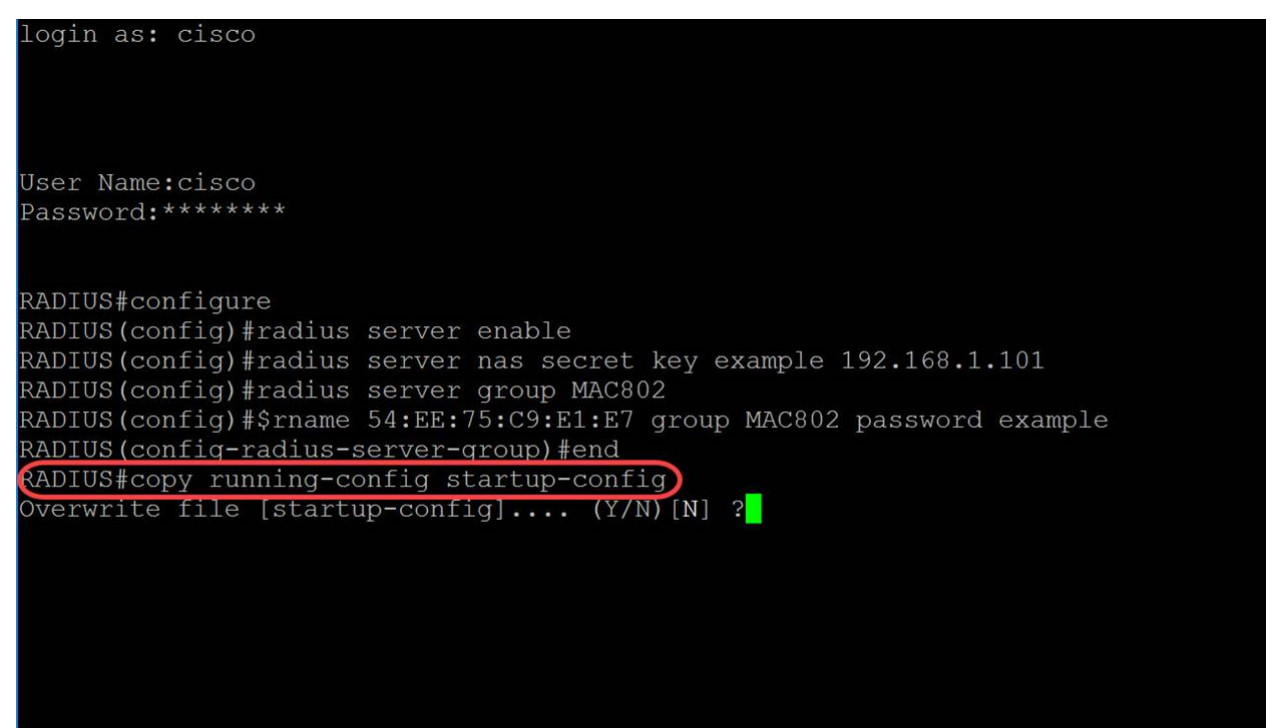

فلم قوف ةباتكلا يف بغرت تنك اذإ امع لأست ةلاسر رهظتس (يرايتخإ) 9. ةوطخلا ةباتكلل Y ةباتكب موقنس ."ال" ب ةباجإلل N وأ "معن" ب ةباجإلل Y بتكا .config-startup .config-startup فلم قوف

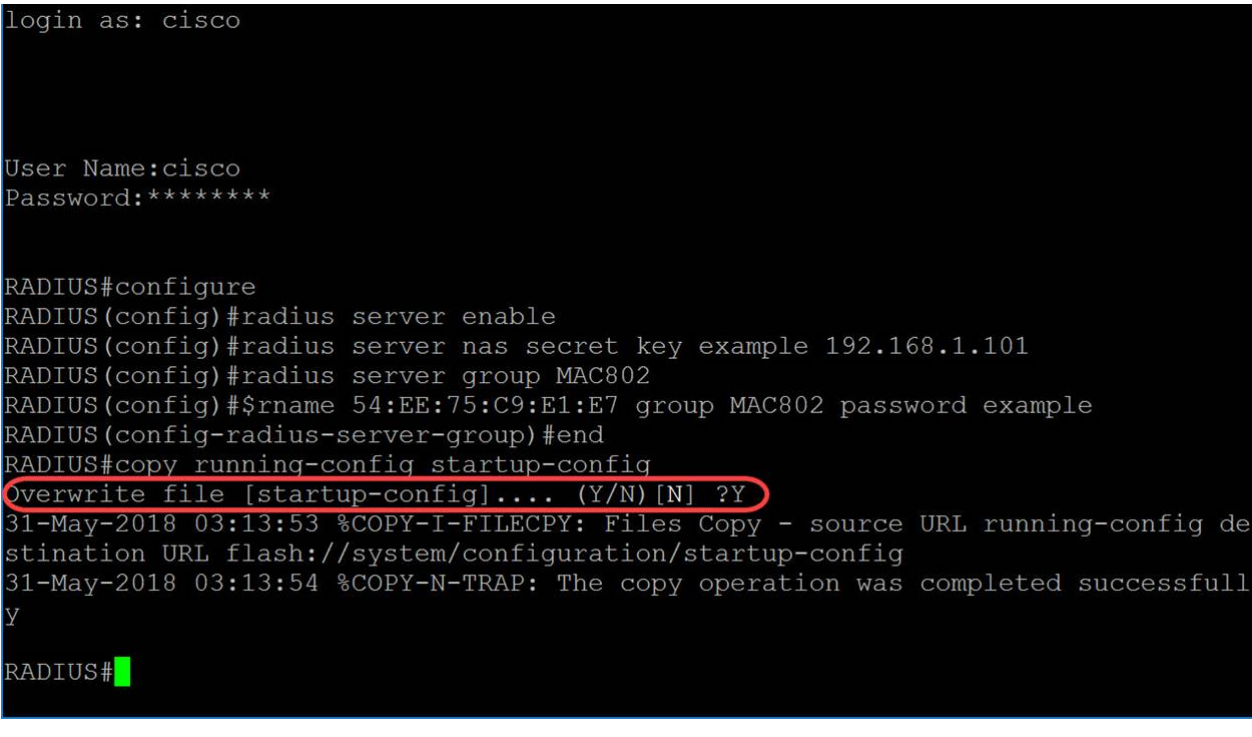

#### قدصملا لوحم نيوكت I

**RADIUS#copy config config config**

رورملا ةملكو مدختسملا مسا .قدصملا نوكيس يذلا لوحملا ىلإ SSH 1. ةوطخلا ةملك وأ ديدج مدختسم مسا نيوكت نم تيهتنا دق تنك اذإ .cisco/cisco امه نايضارتفالا .كلذ نم ًالدب كلت دامتعالا تانايب لِخدأف ،ةديدج رورم

.<u>انه</u> رقنا ،Telnet وأ SSH لالخ نم SMB لوحم ىلإ لوصولI ةيفيك ةفرعمل **:ةظحالم** 

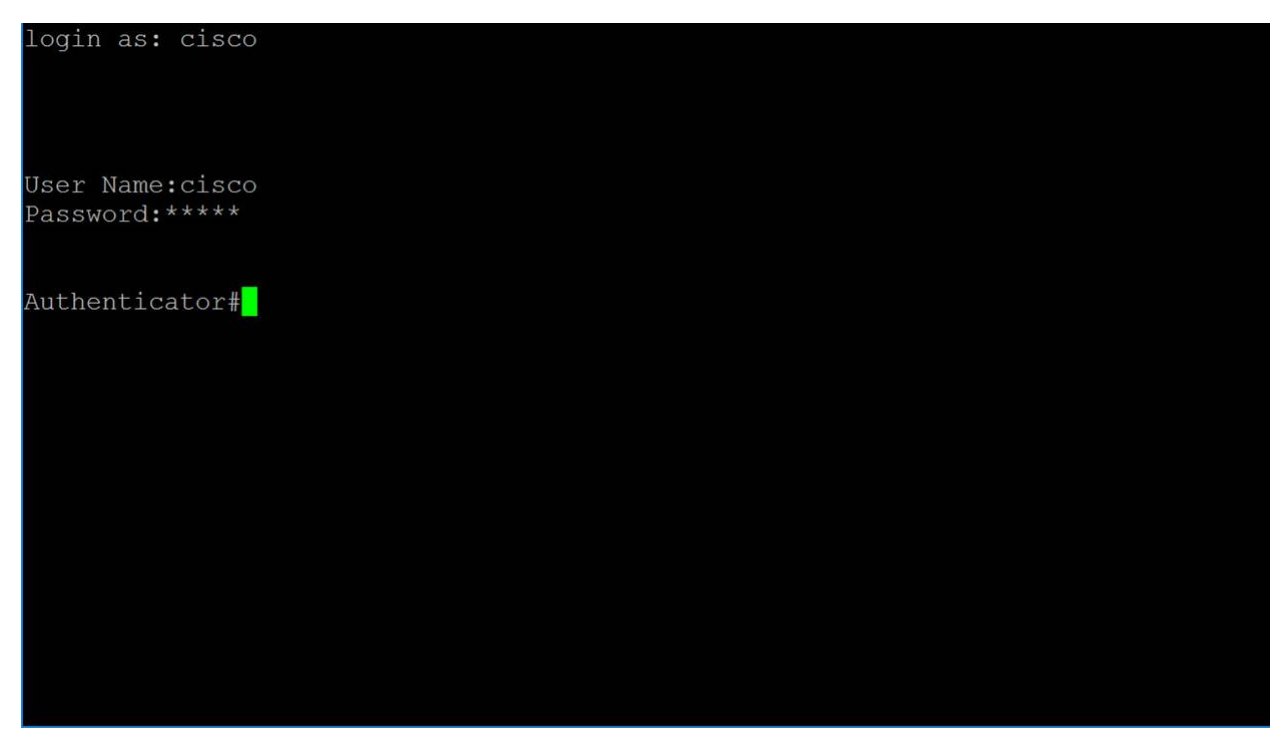

نم "ماعلا نيوكتلا" عضو ىلإ لخدا ،لوحملل "تازايتمالا يذ EXEC "عضو نم 2. ةوطخلا :يلاتلا لاخدإ لالخ

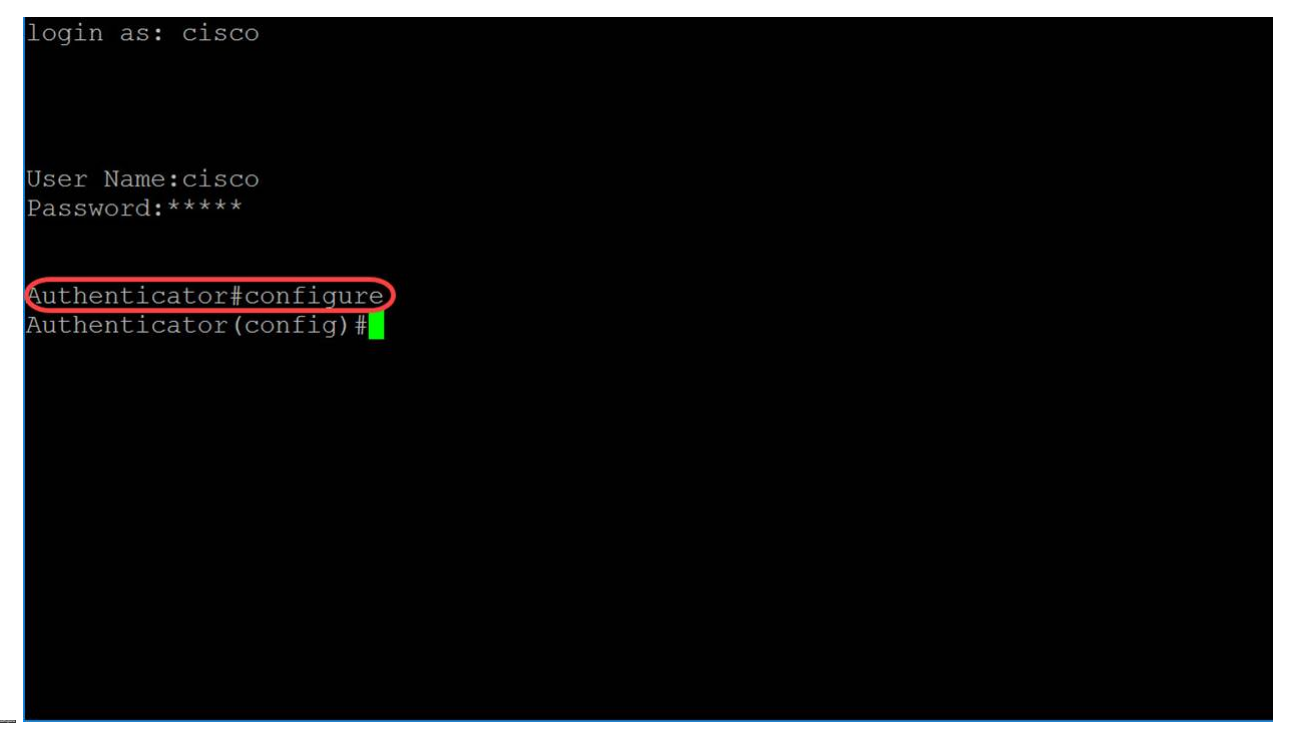

عضو يف dot1x system-auth-control رمألI مدختسأ ،ماع لكشب 802.1X نيكمتل 3. ةوطخلI .ماعلا نيوكتلا

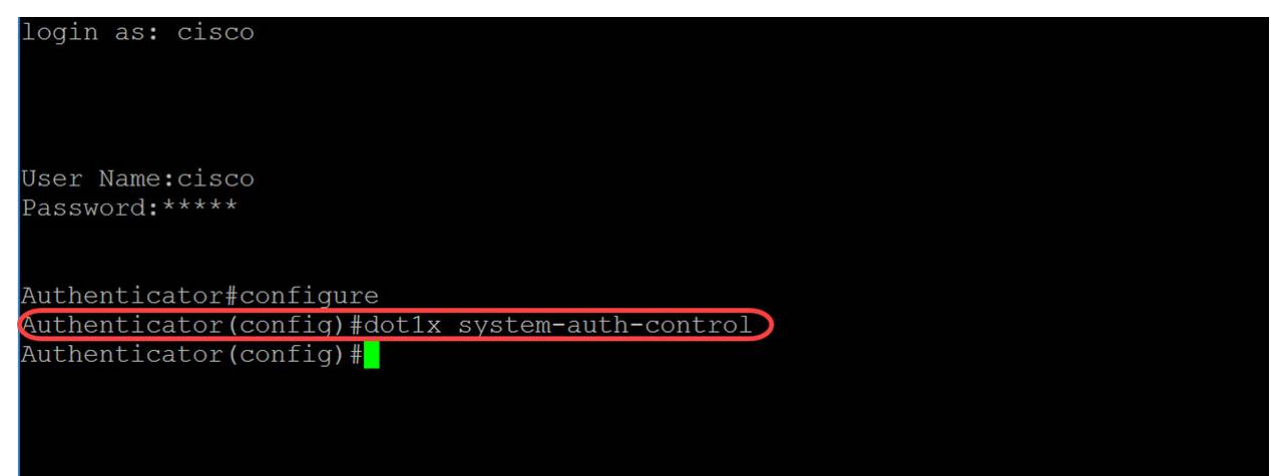

ةوطخلا 4. مدختسأ رمألا radius-server host global configuration mode نيوكتل فيضم :يلاتلا وحنلا ىلع تاملعملا فيرعت متي .RADIUS مداخ

6IPv وأ 4IPv ناونع نوكي نأ نكمي .RADIUS مداخ فيضمل IP ناونع ددحي — address-ip • .z6IPv ناونع وأ

.طقف ةموعدم 4IPv نيوانع ىلإ ةمجرتلا .RADIUS مداخ فيضم مسا ددحي — hostname • مسا نم ءزج لكل ةيمست لا لوطل ىصقأل دحلا غلبي و افرح 158 ىل| 1 نم لوطلا حوارتي .افرح 63 فيضملا

نييعت مت اذإ .ةقداصملا تابلطل ذفنملا مقر ددحي — Auth-Port *auth-port-number* • 0-65535. from ىدملا .ةقداصملل فيضملا مادختسإ متي ال 0، ىلع ذفنملا مقر

مادختسإ متي ال .ةبس|حمل| تابلطل ذفنمل| مقر — ACC-Port *acct-port-number* • مقر نييءت متي ،هديدحت مدع ةلاح يف .0 ىلع هنييعت مت اذإ ةبساحملل فيضملا 1813. ىلع ايضارتفا ذفنملا

 $-$  . 1 30.

 **RADIUS** {ip-address|hostname} [auth-port *auth-port-number] [***acct-port-number**] [ *] [ ] [*deadtime*] [key-string] [priority] [* {login|**dot1.x**|**all**}]

.ةلواحملا ةداعإل لاسرإل اقداعإ تايلمع ددع ددحي — *ةلواحملا ةداعإ تايلمع* لاسرإ ةداعإ • 1-15. from ىدملا

مداخ يطخت اهلالخ متي يتلا قئاقدلاب تقولا لوط ددحي — Deadtime Deadtime • 2000. و 0 نيب حوارتيو .تالماعملا تابلط ةطساوب RADIUS

ناهجلا نيب RADIUS تالاصت|عيمجل ريفشتلاو ةقداصمل|حاتفم ددحي — key *string* • جمانربلا ىلع مدختسملا ريفشتلا عم حاتفملا اذه قباطتي نأ بجي .RADIUS مداخو 128 ىلإ 0 نم لوطلا حوارتي نأ نكمي ."" لخدأ ،ةغراف ةلسلس ديدحتل .RADIUS يفخلا لكشب هنيوكت مت يذلا radius حاتفم مادختسإ متيسف ،ةملعملا هذه فذح مت اذإ .زمر .ماع

قيسنت يف نوكي حاتفملا نأ ريغ ،key encrypted-key-string لثم — string- في سنت يف نوكي حاتفمل .رفشم

ىلعأب 0 عتمتي ثيح ،مداوخلا مادختسإ هب متي يذلI بيترتلI ددحي — priority priority • 0-65535. نم وه ةيولوألا قاطن .ةيولوأ

:يه ةلمتحملا ميقلا .RADIUS مداخ مادختسإ عون ددحي — {all|x1.dot|login {مادختسالا •

 $\circ$  login — مدختسم لاسم لال الوخد ليء الملع ما موازي سو المال له المعنى المالي المربعي مان المعنى المعنى المعار

.x802.1 ذفنم ةقداصمل مدختسي RADIUS مداخ نأ ددحي — x1.dot o

ةقداصمو مدختسملا لوخد ليجست ةقداصمل RADIUS مداخ مادختسإ ددحي — all o .802.1x ذف $\sim$ 

login as: cisco User Name: cisco Password: \*\*\*\*\* Authenticator#configure Authenticator(config)#dot1x system-auth-control  $1.100 \text{ kov}$  example

IP ناونع مدختسنس .طقف حاتفملاو فيضملا تاملعم مادختسإ متي ،لاثملا اذه يف .حيتافم ةلسلسك ةملكلا لاثمو RADIUS مداخل IP ناونعك 192.168.1.100

ىلإ بـلاطملا مدختسم مسا دنتسي ،MAC ىلإ ةدنتسمملا ةقداصملا يف .5 ةوطخلا اذه مدختسملا مسا قيسنت يلاتلا ددحي .بولطملا زاهجلاب صاخلا MAC ناونع ةيلمع نم ءزجك ،RADIUS مداخ ىلإ لوحملا نم هلاسرإ متي يذلاو ،MAC ىلإ دنتسملا :اهنأ ىلع ةيلاتلا لوقحلا فيرعت متي .ةقداصملا

MAC ةقداصم عون رتخأ — كام ةقداصم عون •

ليمع) لوحملا نيب رورملا ةكرحل EAP نيمضت عم RADIUS مدختسأ — eap o .MAC ىلإ دنتسم لومم قداصي يذلاو ،RADIUS مداخو (RADIUS

نيب تانايبلا رورم ةكرحل EAP نيمضت نودب RADIUS مدختسأ — RADIUS o .MAC ىلإ دنتسم لومم قداصي يذلاو ،RADIUS مداخو (RADIUS ليمع) لوحملا

.مدختسم مساك ةلسرملا MAC ناونع تاددحم نيب ASCII فورح ددع — مجح عيمجت • .لصاوفلا نيب ASCII فرح 12 وأ 4، 2، 1، وه رايخلا

ناونع يف فورحلا نم ةفرعملا تاعومجملا نيب ددحمك مدختسملا فرحلا — لصافلا • .لصاوفلاك ةطقن وأ ،نولوق ،ةلصاو يه تارايخلا .MAC

يه تارايخلا .يولعلا وأ يلفسلا راطإلا يف مدختسملا مسا لاسرإب مق — ةلاحلا • .ةريبك فورح وأ ةريغص فورح

#### **dot1x mac-auth**

ن ولوق لا ،2 مجحب ةعومجم ،انيدل MAC ةقداصم عونك EAP مدختسنس ،لاثملا اذه يف .**ةريبكلاا فورحلا** يف انب صاخلا مدختسملا مسا لسرنو ،انل لصافك

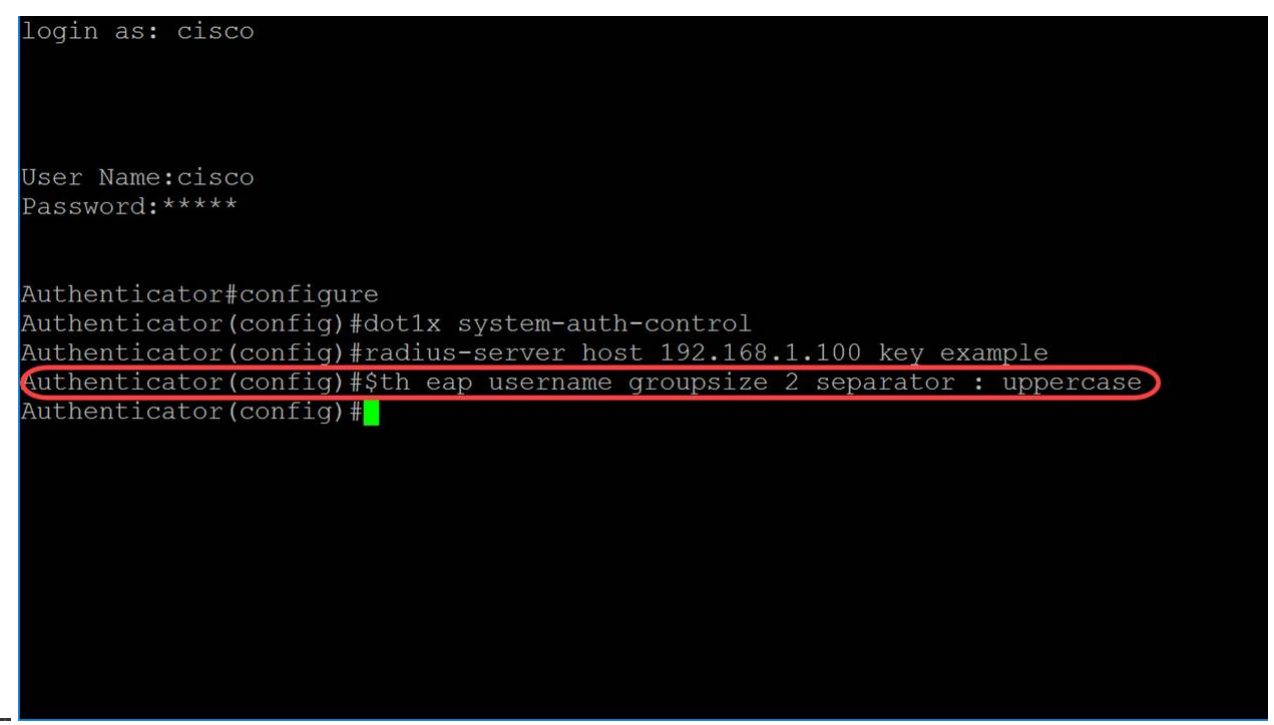

لوحملا اهمدختسىس يتلا رورملا ةملك فيرعتل هاندأ رمألا مدختسأ .6 ةوطخلا ةملك مدختسنس .فيضملا MAC ناونع نم الدب MAC ىلإ ةدنتسملا ةقداصملل .انب ةص|خل| رورمل| ةملكك **ل|ثمل|** 

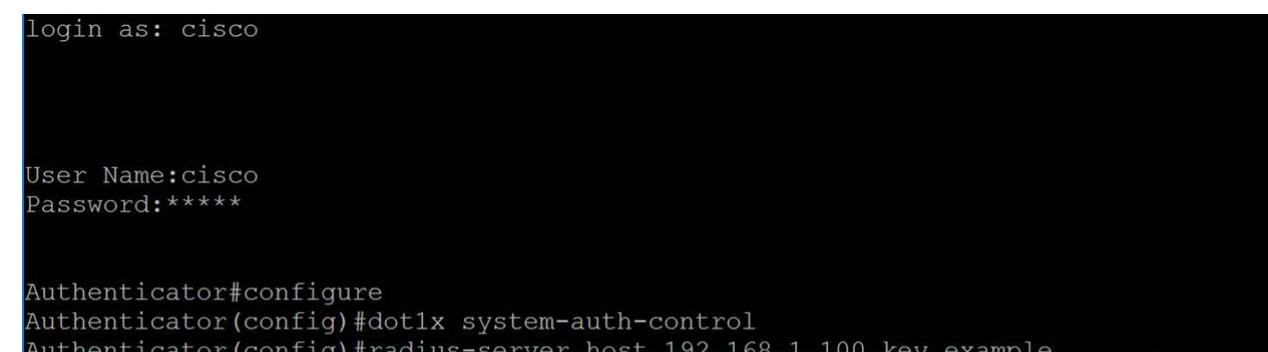

```
global interface رمألا مدختسأ ،ةهجاو نيوكتل ةهجاولا نيوكت عضو ىلإ لوخدلل 7. ةوطخلا
لصتم يئاهنلا فيضملا نأل 1/0/1GigabitEthernet نيوكتب موقنس .mode configuration
.هب
```
.كب صاخلا RADIUS مداخب لصتملا ذفنملا نيوكتب مقت ال :ةظحالم

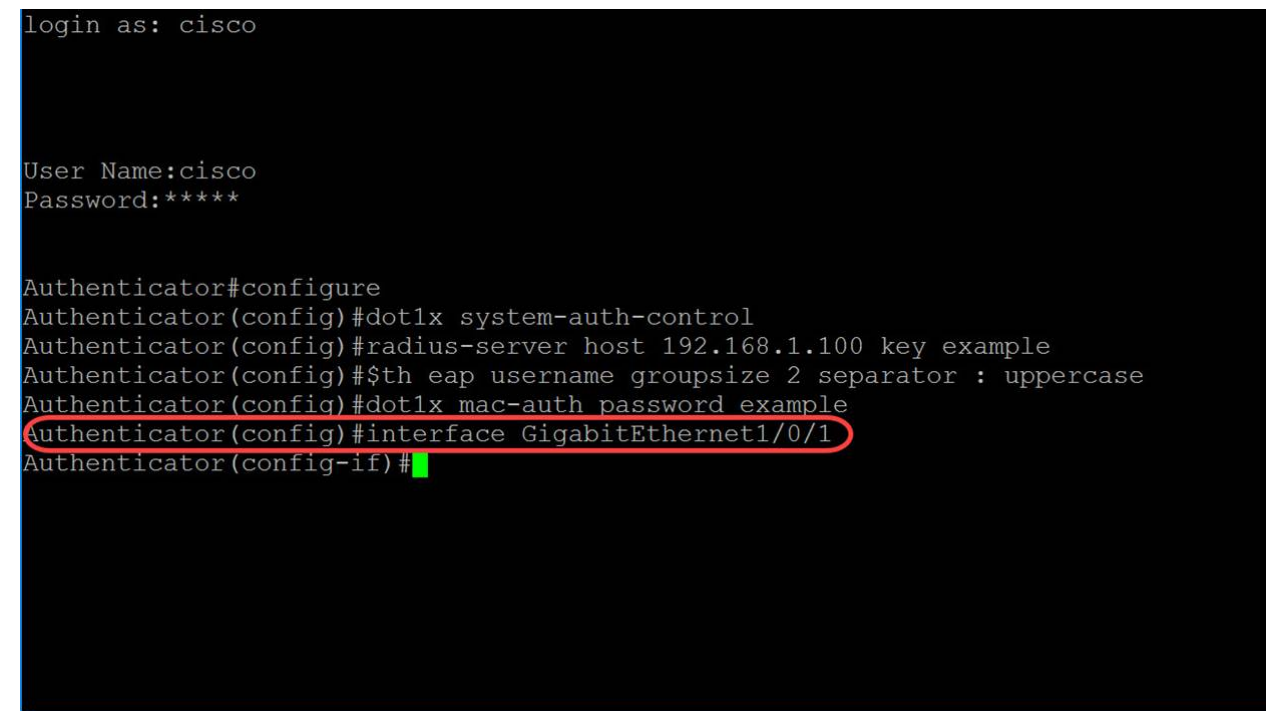

ىدم نراقلا لمعتسي ،تقولا سفن يف ءانيم ددعتي لكشي نأ تنأ ديري نإ **:ةظحالم** .رمأ

:قاطنلا رمأ مادختساب 1-4 ذفانملا نيوكتل هاندأ لاثملا عجار

فيرعت متي .ةهجاول| نيوكت عضو يف dot1x host-mode رمأل| مدختسأ ،authorized -IEEE802.1X ذف $\sim$ ه علء ددعتم فيضم وأ (ليمع) دحاو في ضمب حامسلل 8. ةوطخلا :ي لات لا وحن لا ي لء تام لعمل ا

بولسأ فيضم ددعتي نكمي — فيضملا ددعتم •

 $\,\circ\,$ لقأل يىلء دحاو ضوف $\,$ م لىءمع كان $\,$ ه ناك اذإ ذف $\,$ مارا دام $\,$ عا متي  $\,$  .

 $_{\circ}$ ورم ةكرح untagged ،تنكم نوكي VLAN فيضو مب حرصم ريء عانيم نوكي امدنع  $_{\circ}$ فيضلا ىلإ وه بستني مل ام تملع رورم ةكرح تطقس .VLAN فيضلا ىلإ تدعأ طقف ،ءانيم ىلع نوكي VLAN فيض نكمي ال نإ .قدصم ريغ VLAN ىلإ وأ VLAN .رسجي قدصم ريغ VLANs ىلإ بستني رورم ةكرح تددح

ىلإ طبري فيضم لك نم رورم ةكرح tagged و untagged ،ءانيم تنكم امدنع o .ليكشت ءانيم ةيوضع يكيتاتسإ نكاس VLAN لا ىلع سسؤي ،ءانيملا

نأ VLAN ىلإ فنصي ءانيملا نم رورم ةكرح untagged نأ تنيع عيطتسي تنأ o تاذ رورملا ةكرح طاقسإ متي .ةقداصملا ءانثأ لدان RADIUS ب تنيع نوكي تاكبش ىلإ وأ RADIUS ل ةصصخملا VLAN ةكبش ىلإ يمتنت مل ام تامالعلا ةحفص يف ام ذفنم ىلع VLAN RADIUS نييعت متي .اهيلع قدصملا ريغ VLAN .ذفنملا ةقداصم

دحاولا فيضملا عضو نيكمت — دحاو فيضم •

طقف دحاو فيضم ليوخت نكمي .ضوفم ليمع دوجو ةلاح يف ذفنملا دامتعا متي o .ذفنملا ىلع

ةكرح untagged ،تنكم نوكي VLAN فيضلاو هب حرصم ريغ ءانيم نوكي امدنع o ىلإ وه بستني مل ام تملع رورم ةكرح تطقس .VLAN فيضلا ىلإ تدعأ رورم ىلع نوكي VLAN فيض نكمي ال نإ .قدصم ريغ VLAN ىلإ وأ VLAN فيضلا .<br>.رسجي قدصم ريء VLANs لI يلإ بستني رورم ةكرح تددح طقف ،ءانيملI

ترسج لوخم فيضملا نم رورم ةكرح tagged و untagged ،تنكم نوكي ءانيم امدنع o ةكرح طاقسإ مت .ليكشت ءانيم ةيوضع VLAN يكيتاتسإ نكاسلا ىلع سسؤي .ىرخألا ةفيضملا تائيبلا نم رورملا

فوس لوخملا فيضملا نم رورم ةكرح untagged نأ تنيع عيطتسي لمعتسم o .ةقداصملا ةيلمع ءانثأ لدان RADIUS ب تنيع نوكي نأ VLAN ىلإ تمجرت نوكي ل ةصصخملا VLAN ةكبش ىلإ يمتنت مل ام تامالعلا تاذ رورملا ةكرح طاقسإ متي ىلع VLAN RADIUS نييعت متي .اهيلع قدصملا ريغ VLAN تاكبش وأ RADIUS .ذ*فنملا ةقداصم* ةحفص يف ام ذفنم

بولسأ ةسلج ددعتي تنكم — session-multi •

منولا يف ءانيم ىقلتي ال ،multi-host و فيضملا ديحو عضولا فالخب diuti.<br>session اذفنملاب لصتم ليمع لكل ةل|حلا مذه نييءت متي .ةقداصم ةل|ح session

ريغ VLAN ةكبش ىلإ يمتنت يتلا ةزيمملا رورملا ةكرح رسج امئاد متي o .ال مأ الوخم فيضملا ناك اذإ امع رظنلا ضغب اهيلع قدصملا

ريغ ةفيضملا ةزهجألا نم untaggedألاو تامالعلا تاذ رورملا ةكرح عضو ةداعإ متي o VLAN ةكبش ىلإ اهيلع قدصملا ريغ VLAN ةكبش ىلإ يمتنت ال يتلا ةدمتعملا متي مل اذإ اهطاقسإ متي وأ ،VLAN ةكبش ىلع اهنيكمتو اهفيرعت مت اذإ فيضلا .ذفنملا ىلء فيض لWLAN آنك ش نيكمت

نأ VLAN ىلإ فنصي ءانيملا نم رورم ةكرح untagged نأ تنيع عيطتسي تنأ o تاذ رورملا ةكرح طاقسإ متي .ةقداصملا ءانثأ لدان RADIUS ب تنيع نوكي تاكبش ىلإ وأ RADIUS ل ةصصخملا VLAN ةكبش ىلإ يمتنت مل ام تامالعلا ةحفص يف ام ذفنم ىلع VLAN RADIUS نييعت متي .اهيلع قدصملا ريغ VLAN .ذفن $\omega$ ل ةق.داص

.تاس لجلا ددعتم نوكيل فيضملا عضو نيوكتب موقنس ،لاثملا اذه يف

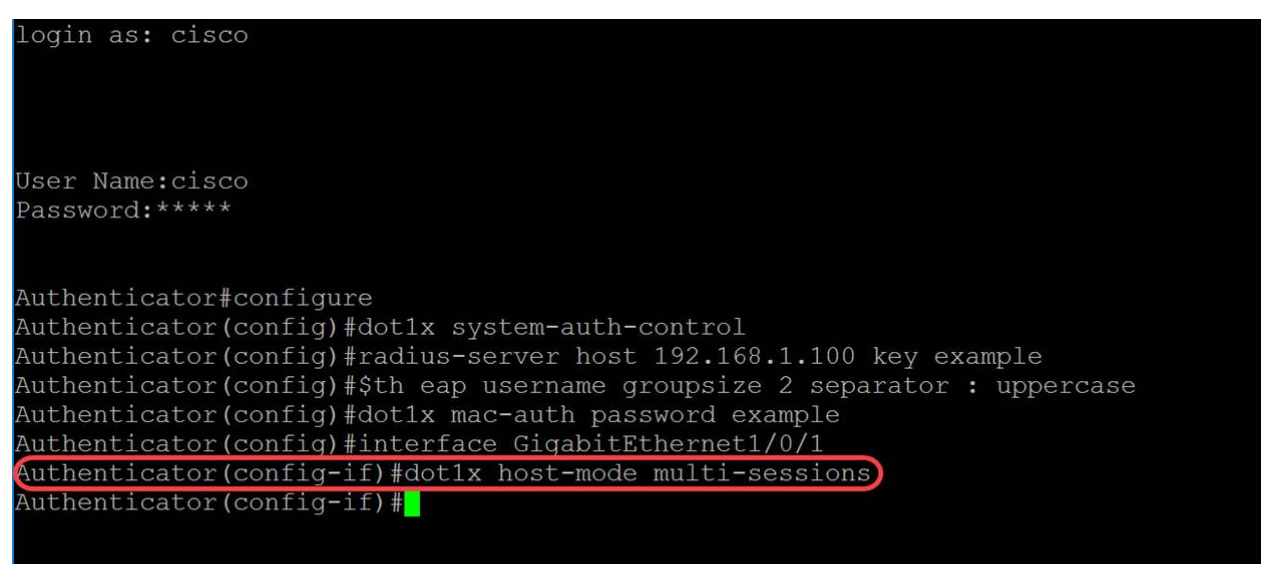

نيكمتل هاندأ رمألا مدختسأ ،ام ذفنم ىلع ةقداصملا بولسأ نيوكتل .9 ةوطخلا .MAC ىلإ ةدنتسملا ةقداصملا

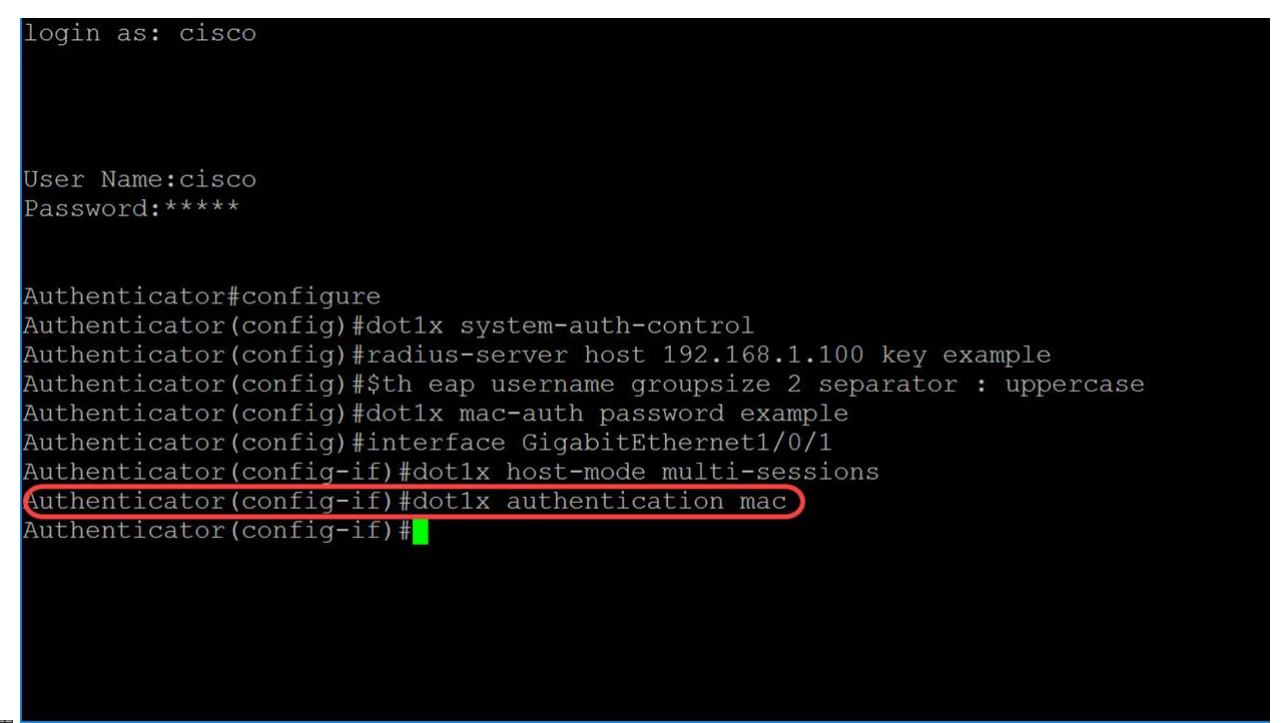

مدختسأ ،زاهجلا يلء ذف $\mathbf{u}$ ا ىل $\mathbf{u}$  ةدنتسملا صيءوفتلاو ةقداصملا نيك متل .10 ةوطخلا ضيوفت ةلاح ديدحت متيس .ذفنملا يف مكحتلا ةميق نيوكتل control-port رمألا ضَيُوفتلاو ةقَداصَملا نييُكمَت كارذ انلَ حيتيَس .**يئ قُلت** اهنأ ىلع يرادإلا ذفنملا حرصَمُ ريغ وأ اهب حرصَمُ ةلودُ نيڢُب ةهجاولِا للَّقْتنتُت .ُزاهُجِلا يَالع ذفنملاً يُلع نيمِيْاقْلِا .ليمعلاو زاهجلا نيب ةقداصملا لدابت ىلإ ادانتسا اهب

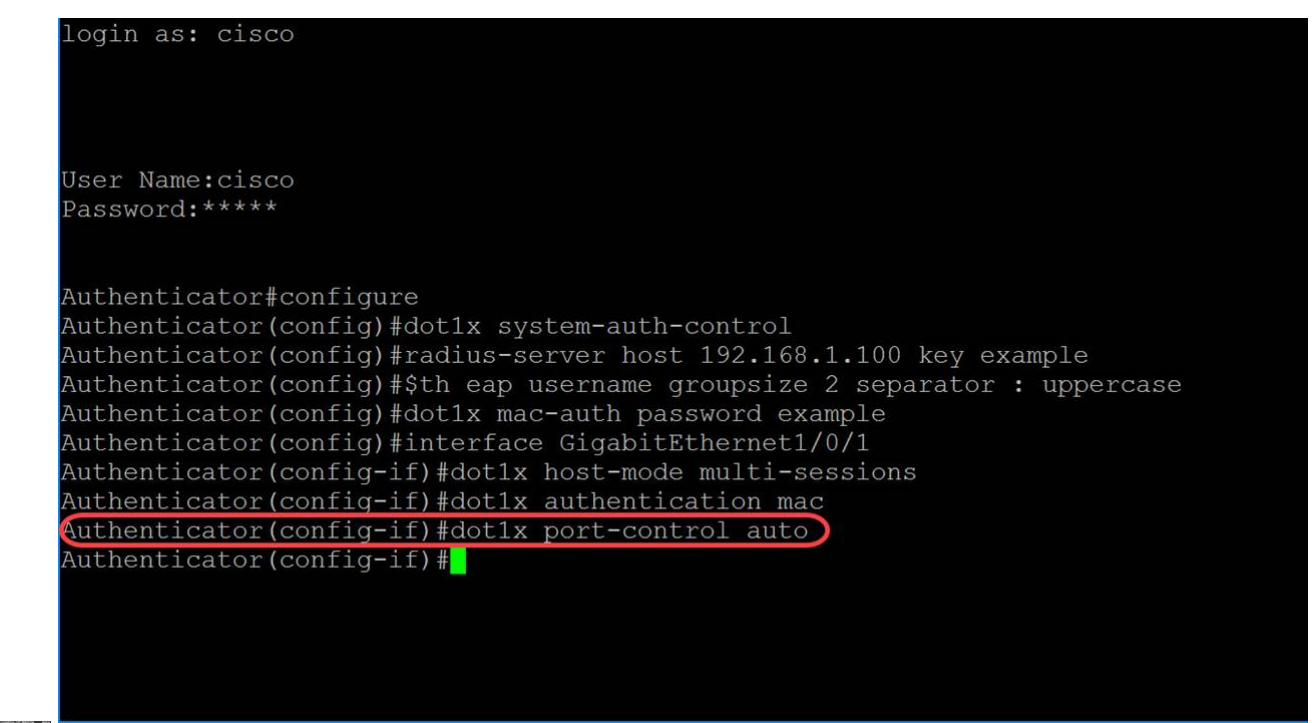

ي EXEC عضو ىلإ عوجرل|و ةيل|حل| نيوكتل| لمع ةسلج ءاهنإل (يرايتخإ) .11 ةوطخل| .end رمألا مدختسأ ،تازايتمالا

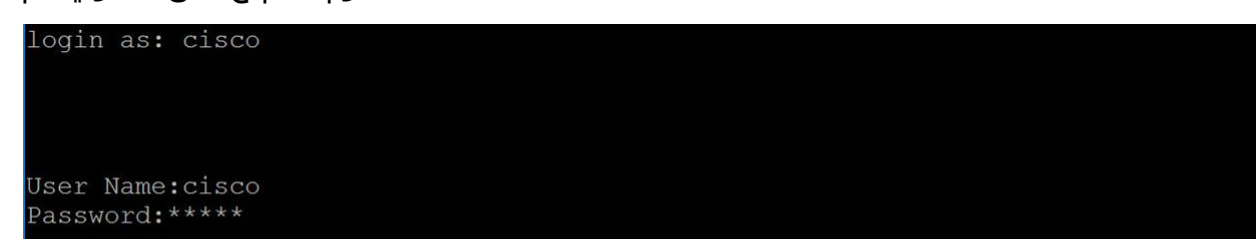

```
عضو يف copy رمألا مدختسأ ،ةهجو ىلإ ردصم نم فـلم يأ خسنل (يرايتخإ) .12 ةوطخلا
ىلإ هليغشت يراجلا نيوكتلا ظفحب موقنس ،لاثملا اذه يف .تازايتمالا يذ EXEC
startup-config.
```
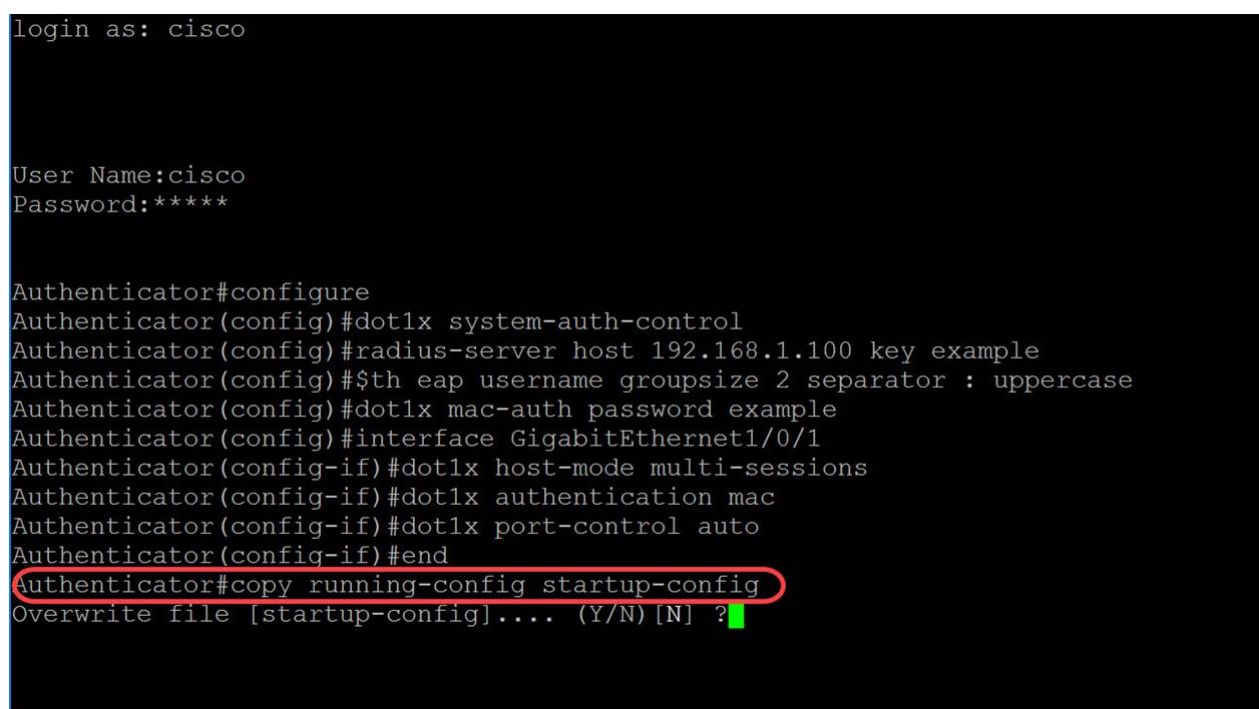

قوف ةباتكلل <sup>Y</sup> ةباتكب موقنس ."ال" ب ةباجإلل <sup>N</sup> وأ "معن" ب ةباجإلل <sup>Y</sup> بتكا .configstartup فلم قوف ةباتكلا ديرت تنك اذإ ام لأستو ةلاسر رهظتس (يرايتخإ) 13. ةوطخلا فلم startup-config.

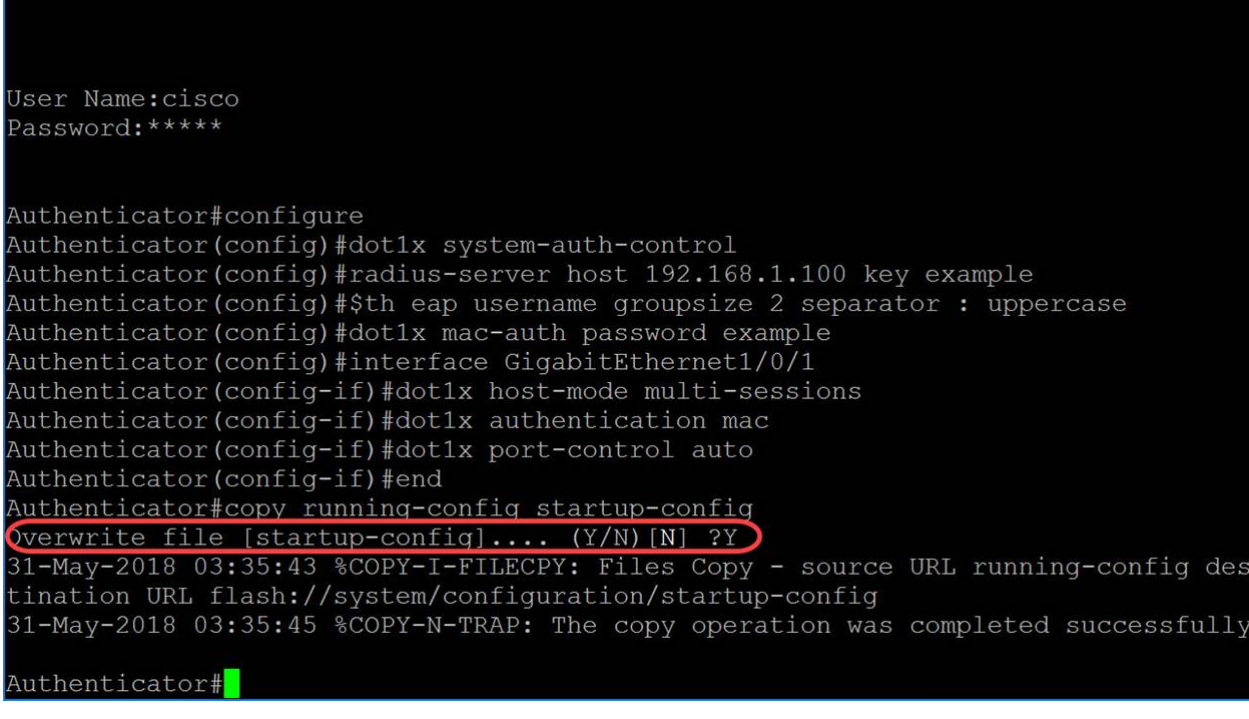

# رارقلا

**#copy running-config startup-config**

لوحملا ىلع MAC ىلإ ةدنتسملا ةقداصمل نيوكت نم نآل تيهتنا دق نوكت نأ بجي لمع نم ققحتلل ةيلاتلا تاوطخلا عبتا .(رماوألا رطس ةهجاو) CLI مادختساب كيدل .MAC ىلإ ةدنتسملا ةقداصملا

رمألا مدختسأ ،زاهجلل نيطشنلا X802.1 نيضوفملا نيمدختسملا ضرعل 1. ةوطخلا

#### show dot1x users يف عضو EXEC يذ تازايتمالا.

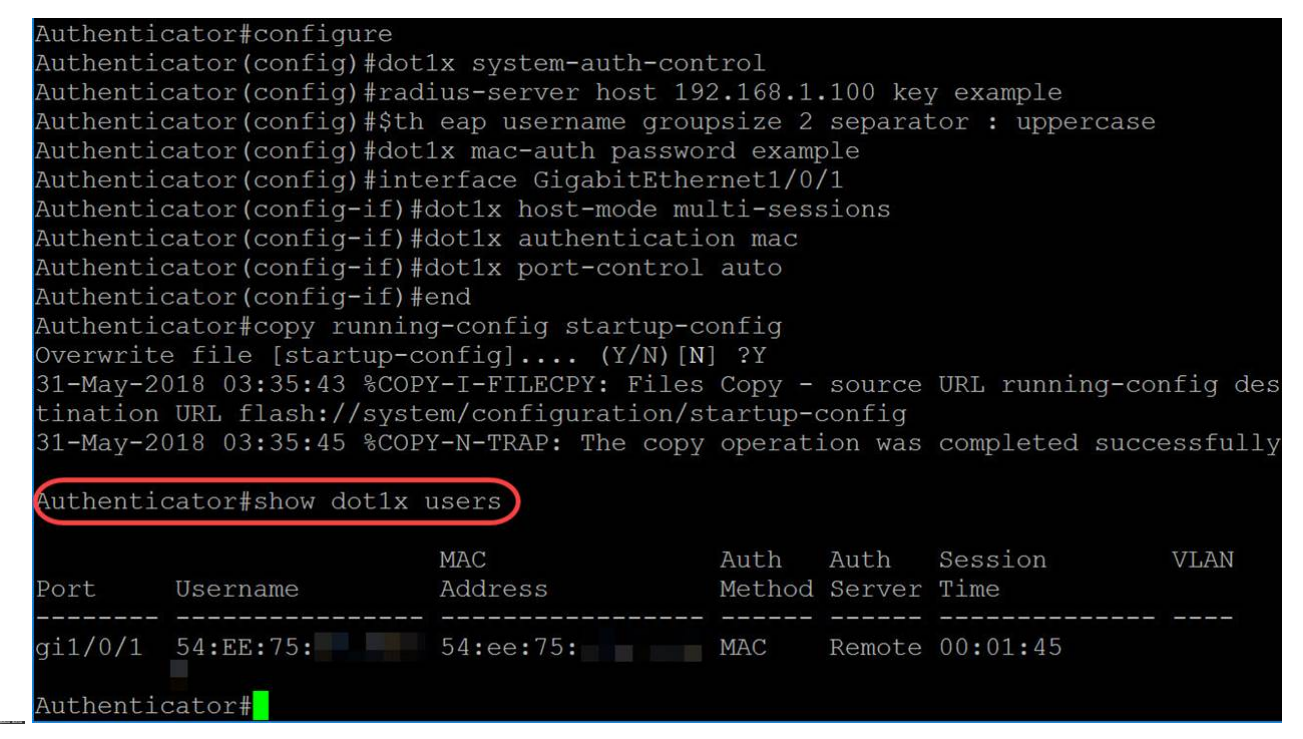

يف show dot1x رمألا مدختسأ ،ةددحملI ةهجاولI ةلاح وأ 802.1X تاهجاو ضرعل .2 ةوطخلI .تازايتمالا يذ EXEC عضو

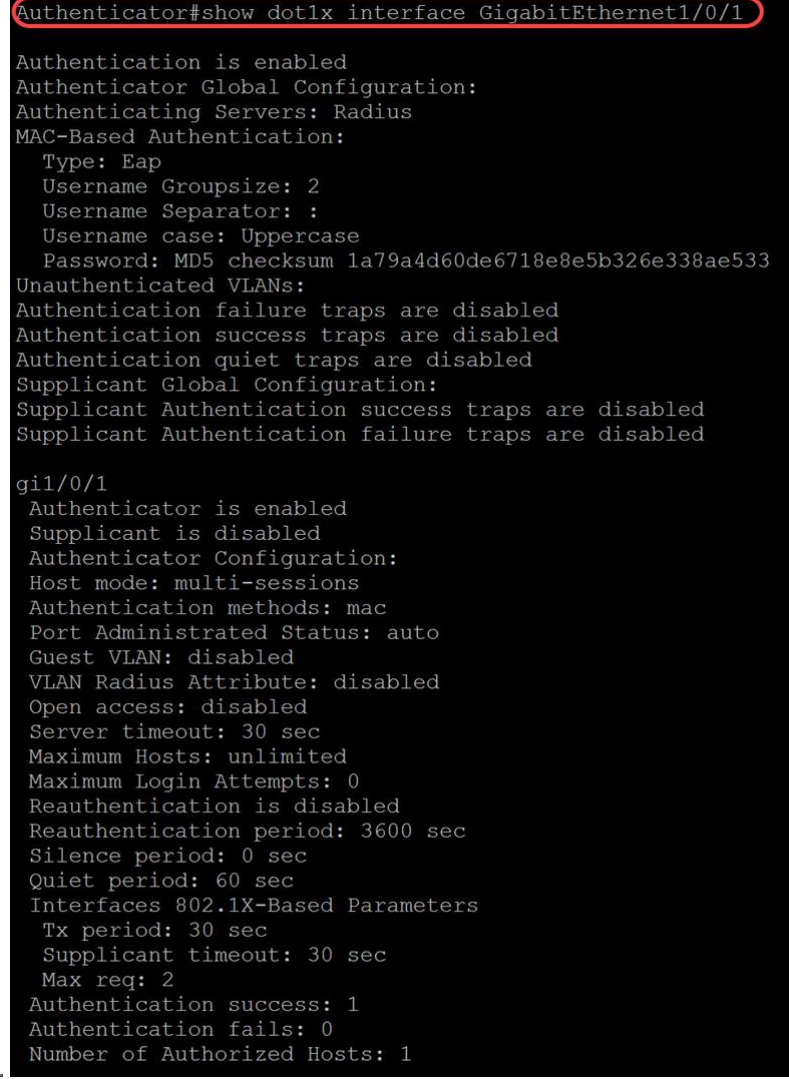

ةمجرتلا هذه لوح

ةي الآلال تاين تان تان تان ان الماساب دنت الأمانية عام الثانية التالية تم ملابات أولان أعيمته من معت $\cup$  معدد عامل من من ميدة تاريما $\cup$ والم ميدين في عيمرية أن على مي امك ققيقا الأفال المعان المعالم في الأقال في الأفاق التي توكير المالم الما Cisco يلخت .فرتحم مجرتم اهمدقي يتلا ةيفارتحالا ةمجرتلا عم لاحلا وه ىل| اًمئاد عوجرلاب يصوُتو تامجرتلl مذه ققد نع امتيلوئسم Systems ارامستناه انالانهاني إنهاني للسابلة طربة متوقيا.